## Інструкція по налаштуванню IP-TV від компанії Vizit-net

• Для персональних комп'ютерів на базі ОС Windows

Для налаштування IPTV на комп'ютері, потрібно завантажити та встановити программу «**Vizit-Net**» з нашого сайту **<vizit-net.com/iptvhd>** або за посиланням: **<http://tv.vizit-net.com/smartup/files/windows/setup.exe>**

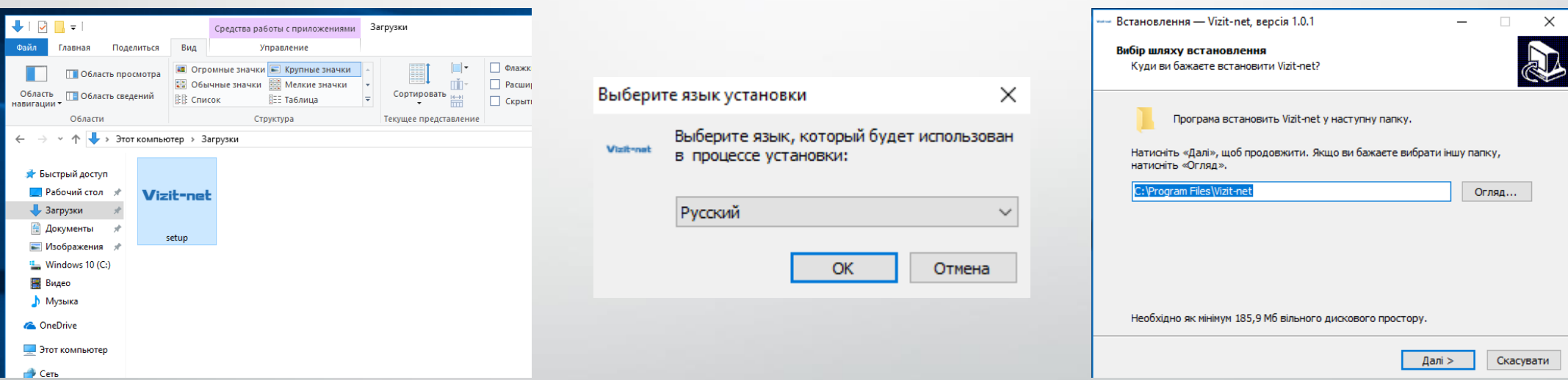

Після скачування, потрібно запустити інсталятор.

Обрати мову налаштування та виповнити встановлення додатку.

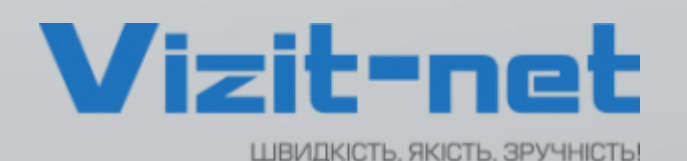

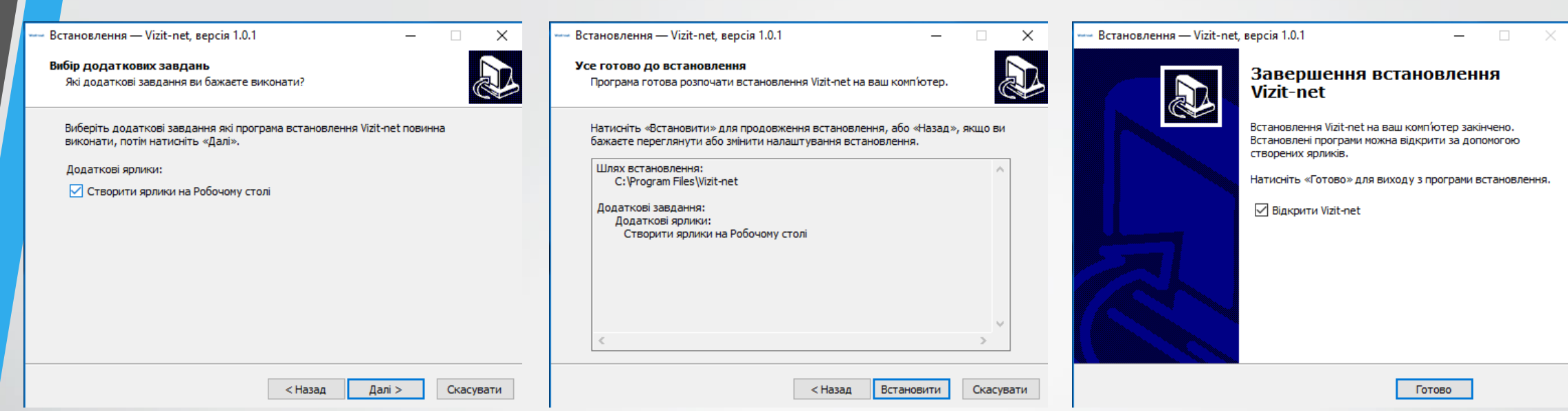

Після запуску додатку, потрібно ввести свій номер договору та пароль, їх можна дізнатися в «**Особистому кабінеті»**  на сайті **vizit-net.com**, або зателефонувавши на один із вказаних номерів: +38 (097) 439 000 5 +38 (095) 439 000 5 +38 (073) 439 000 5

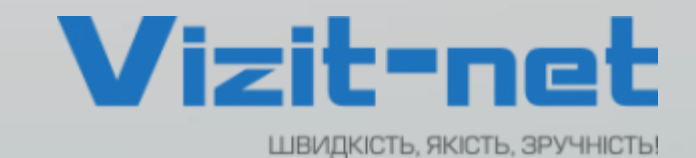

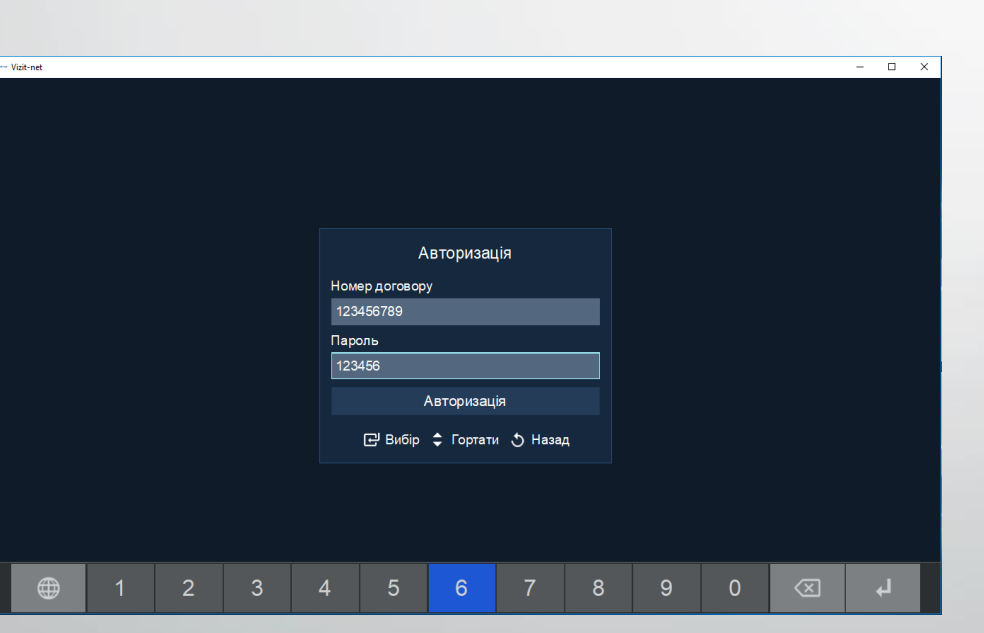

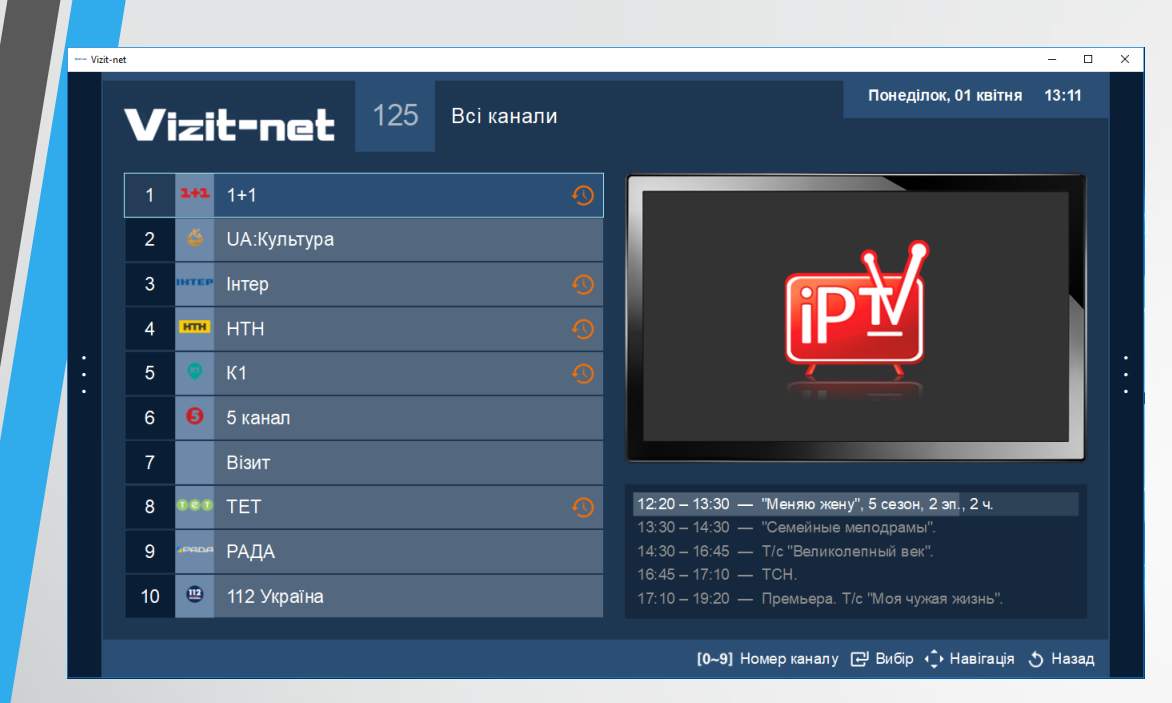

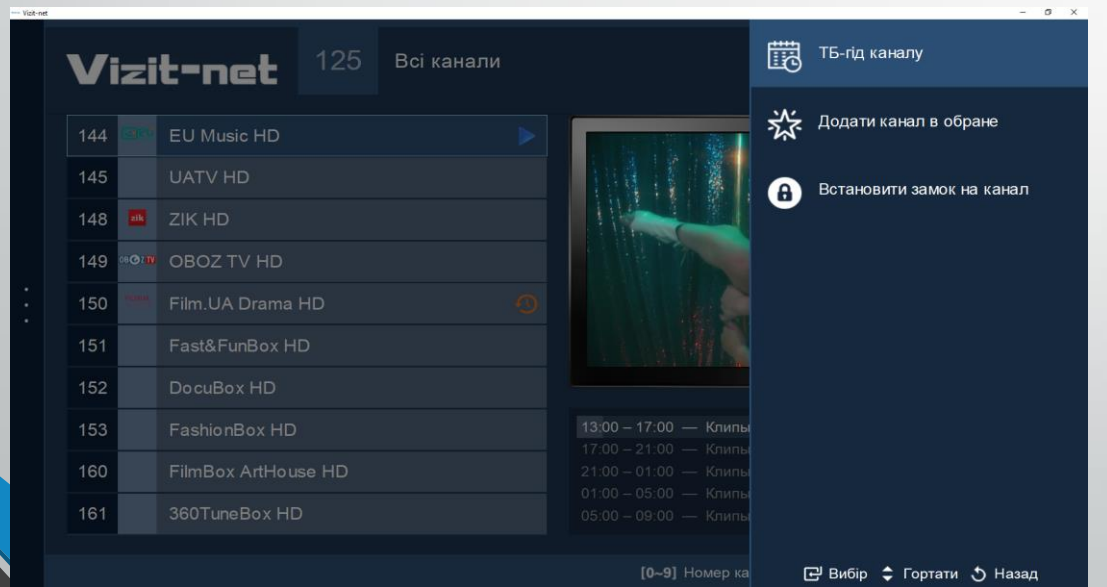

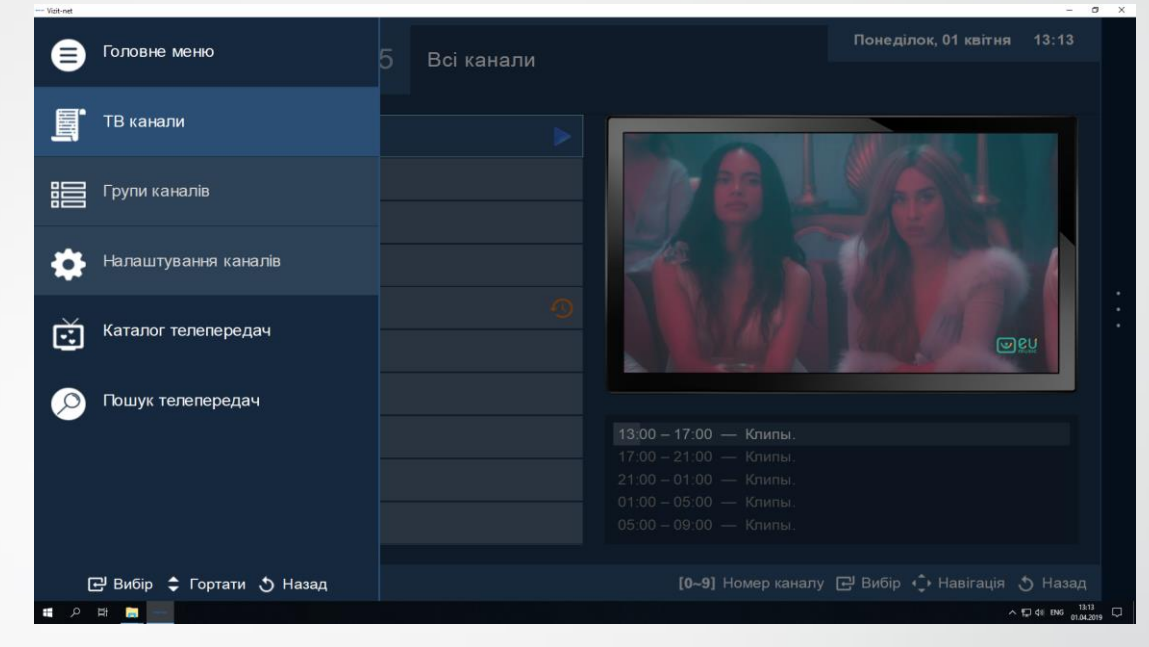

Після встановлення та запуску програми, а також входу з особистим логіном і паролем. Перед Вами відкриється додаток з переліком каналів, згідно вашого тарифного плану.

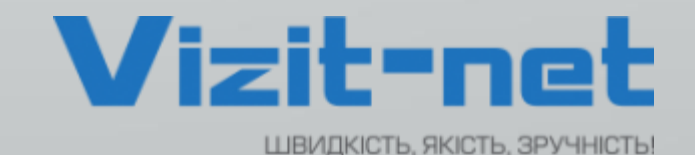

Основні Клавіші на клавіатурі для роботи з даними додатком:

1) F1 – виклик довідки (як зображено вище) 2) Клавіші + та – (плюс і мінус на цифровій частині клавіатури)

3) Кнопка ввімкнути / вимкнути звук – M (англійська М)

4) Для переходу до повноекранного режиму і виходу з нього використовуйте клавішу F11 5) Колесо (скрол) на мишці

використовується для переключення каналів, при цьому в режимі списку, щоб ввімкнути канал необхідно натиснути на нього лівою клавішею миші, а в повноекранному режимі, канал буде ввімкнено автоматично.

У повноекранному режимі, на каналах, на яких присутній знак  $\bullet$ 

Після встановлення та запуску програми, а також входу з особистим логіном і паролем. Використовуючи клавіші <-і->, можна скористатися функцією перемотка ефіру (Timeshift)

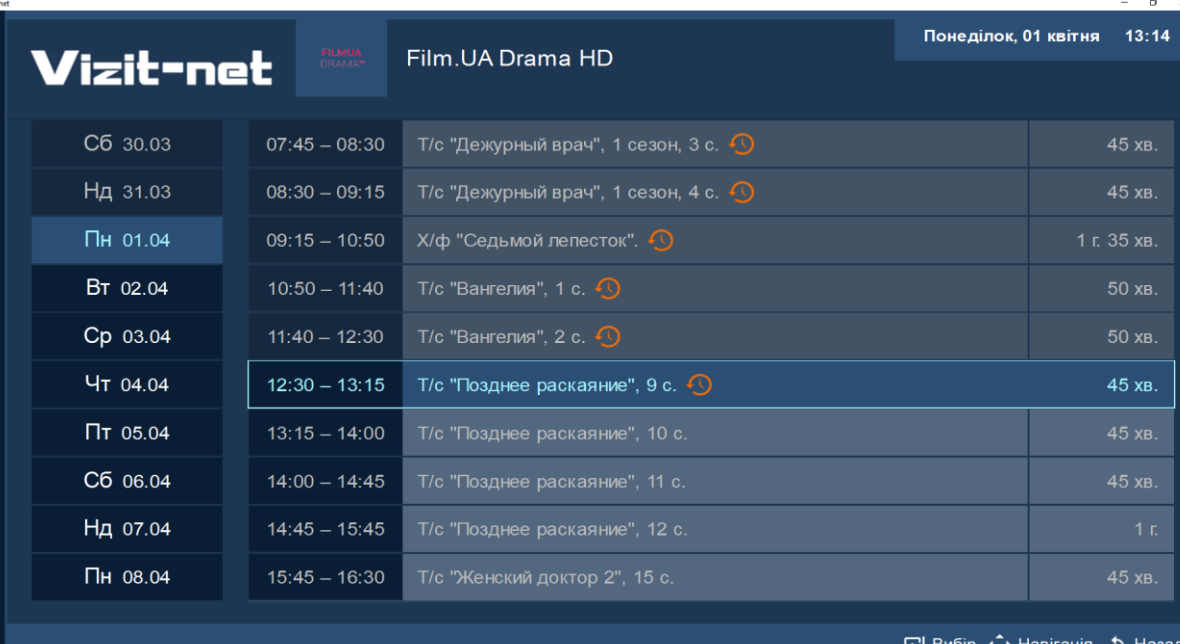

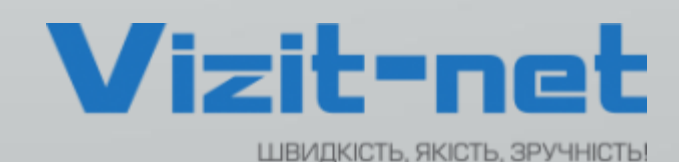